# Harvesting Graphics via Capturing Screenshots on PC and Mac

The need to capturing screenshots is a necessary technique to enhance ones family history documents and communications with others. There are free apps already built into your Mac and PC operating systems.

**Snipping Tool** is a Microsoft Windows screenshot utility included in Windows Vista and later. It can take still screenshots of an open window, rectangular areas, a free-form area, or the entire screen. Snips can then be annotated using a mouse or a tablet, stored as an image file or an MHTML file, or e-mailed. See <a href="https://support.microsoft.com/en-us/help/13776/windows-10-use-snipping-tool-to-capture-screenshots">https://support.microsoft.com/en-us/help/13776/windows-10-use-snipping-tool-to-capture-screenshots</a> for specific instructional details. Below is an outline of how it operates.

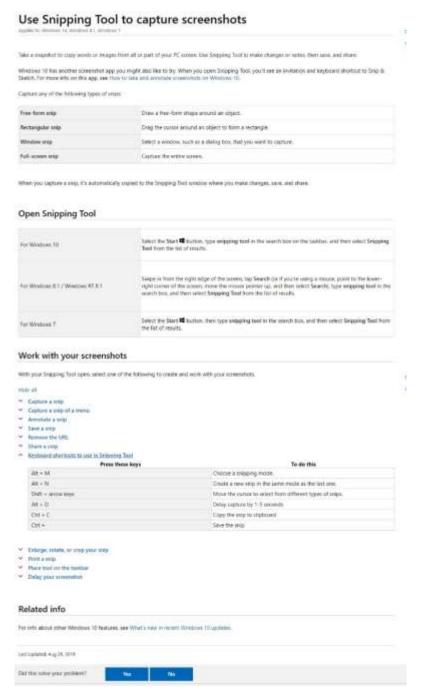

# **Mac Capture Tool**

The Mac iOS screen capture counterpart app is equally as versatile as the Snipping Tool which can viewed at: <a href="https://support.apple.com/en-us/HT201361">https://support.apple.com/en-us/HT201361</a>

And perused below.

## How to take a screenshot on your Mac

You can capture the entire screen, a window, or just a selected portion of the screen.

If you've opgraded to macOS Mojave, you can use Shift-Command (30)-5 to take all types of screenshots, or make video exceedings of your screen. Other keyboard shortcuts, such as Shift-Command-3 and Shift-Command-4, continue to work in all versions of macO5.

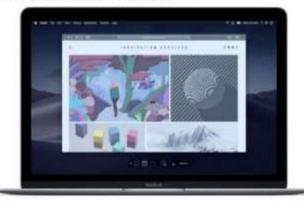

### Capture the entire screen

In macOS Mojave:

1. Press Shift-Command-5 on your keyboard to see the onscreen capture controls:

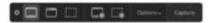

- 2. CRck Capture Entire Screen 🖵 in the onscreen controls. Your pointer changes to a carriera 🙉
- Click anywhere on any screen to capture the screen of that display, or click Capture in the orscreen controls to capture the screen of every display.
- A thursbrail of the screenshot briefly appears in the corner of your screen. You can then find the acreemshot on your desistop.

to all versions of macOS:

- 1. Press Shift-Command-3 to capture the screen of every display.
- 2. Find the screenshot on your desktop.

#### Capture a window

in macOS Mojave:

- 1. Press Shift-Command-5 to see the onscreen capture controls.
- 2. CRCk Capture Selected Window T in the anscreen controls. Your polister changes to a carnera 🗖
- 3. Click a window to capture that window.

To exclude the window's shadow from the screenshot, press and hold the Option  $\ell^{*}(\cdot)$  key white you click.

4. A transhrall of the screenshot briefly appears in the corner of your screen. You can interact with the thursbraid to edit the screenshot, move it, or take other actions. Or wait for the screenshot to appear on your desktop.

in all versions of macOS:

- 1. Press Shift-Command-4.
- 2. Press the Space bar. The pointer changes to a camera 🚳
- 3. Click a window to capture that window.

To exclude the window's shadow from the accomunity, press and hold the Option. (\*4) key while you click.

4. Find the screenshot on your desktop.

### Capture a selected portion of the screen

in macOS Mojave:

- 1. Press Shift-Command-5 to see the onscreen capture controls.
- Drag to select an area of the screen in cupture. To move the entire selection, drag from within the selection.
- 4. CRck Capture in the onscreen controls.
- A thurnbrail of the screenshot briefly appears in the corner of your screen. You can interact with the thurnbrail to edit the screenshot, move it, or take other actions. Or wait for the screenshot to appear on your desklop.

In all versions of macOS:

- 1. Press Shift-Command-4.
- Drug to select the area of the screen to capture. To move the entire selection, press and hald Space but white dragging.
- 3. After you release your mouse or trackpad button, find the screenshot on your desktop.

If you desire more powerful apps for either PC or Mac, here are some good ones to explore: Snagit, Greenshot, Jing, Windows Calculator, Microsoft Paint, PicPick, Gyazo, ShareX, Sticky notes, Grab, Adobe Photoshop and Google Chrome.

Once you start screen capturing, you will never be without actively using its capabilities.